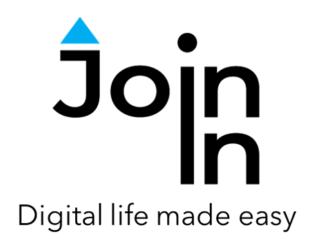

# Join-In for Grid 3

## **Twitch**

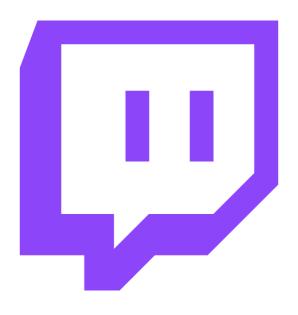

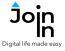

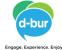

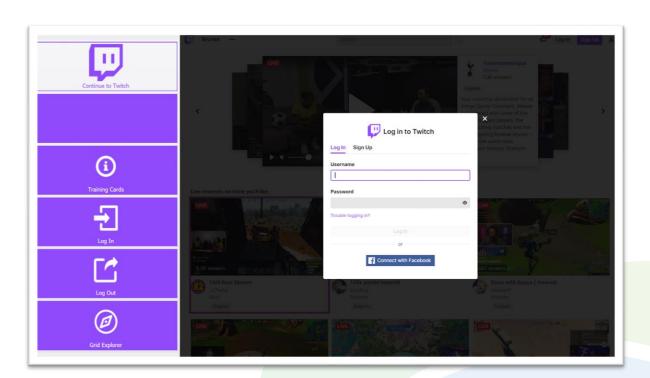

## **Getting Started**

- <u>Requirements</u> to get the most out of *Join-In Twitch* you need a Twitch account, but it is also possible to view streams and access some other features without being logged in. Twitch no longer supports logging in with Facebook, but you may still see this button.
- Login After selecting Join-In Twitch from your Grid 3 Grid Explorer, you can access the login controls via the Login and Info button on the start page, or by going to Menu => Options => Log In to Twitch.
- Enter your *Username* and *Password* using the buttons on this page, then use the
  popup keyboard to input your details. Click *Confirm Details and Log In* when you
  have done this.
- You may be required to enter a *Passcode* when you log in to Twitch. This is a 6-digit code that will be sent to the email address you used when you signed up for a Twitch account.
- When your login details have been approved, click **Continue to Twitch** to start using the app.
- Join-In Gridsets are available in different languages and optimized for use with different input devices. For most apps there is also a regular 'Full' version and a 'Lite' version with larger buttons and almost identical functionality. Please refer to the Join-In for Grid 3 <u>Getting Started</u> guide for information on how to download the Gridsets that are best for you.

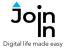

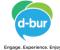

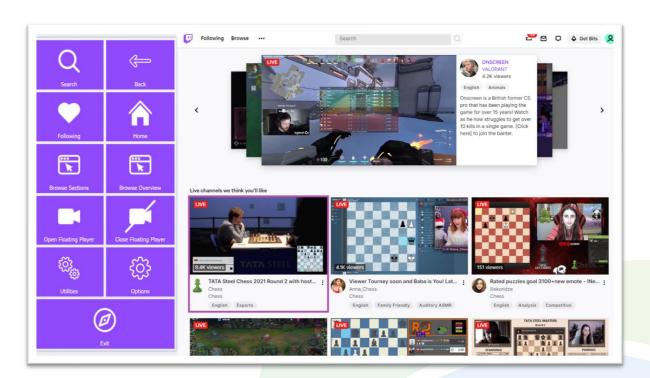

#### Menu

- Home go to the Twitch home page to explore a mixture of live streams, videos, and categories suggested for you, as well as Twitch's featured streams.
- **Search** search for streams and streamers you are interested in.
- Following view live streams, videos, categories and channels that you follow.
- Browse Overview explore a wide range of categories and channels.
- **Browse Sections** filter the content you explore by one of Twitch's four main browsing sections; **Games**, **Music**, **Esports** and **IRL**.
- Open / Close Floating Player when you exit a video in Twitch, a small popup window of what you were watching remains in the corner of the screen. You can return to this video or close it.
- Utilities Recover / reopen Twitch, close windows you do not need, close popup messages, zoom in or zoom out...
- Options change the computer volume, toggle twitch dark mode, toggle text enlargement and set text size, login and logout of Twitch, open <u>Join-In Settings</u> app.
- Exit exit Join-In Twitch

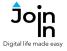

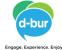

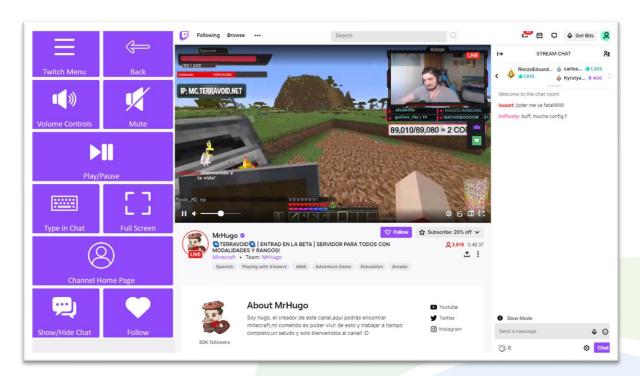

## Video Player

- **Twitch Menu** view the main menu for Accessible Twitch.
- Back this will take you back to the browser page you selected your video from.
  In some cases your video will continue to play in a small floating player at the corner of the screen. You can use Open Floating Player and Close Floating Player on the Twitch Menu page to manage this popup.
- Volume Controls go to a page with volume controls
- Full Screen view your video at full size with Join-In Full Screen Video Player.
- **Show / Hide Chat** reveals or hides the chat panel on the right side of the screen, and adjusts the size of the video player according to how much space is available.
- Type in Chat opens the popup keyboard for typing messages to send to the chat. Many channels only allow followers or subscribers to type messages in the chat panel.
- **Forward and Back** if you are watching a pre-recorded video rather than a live stream, you will not be able to type messages in the chat. You will instead see a buttons that links to controls which allow you to jump forward and back within the video you are watching (which is not possible for live streams).
- **Channel Home Page** find out more information about this channel, including the streaming schedule and a collection of past videos. You can easily return to the live stream from the channel home page.

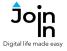

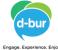

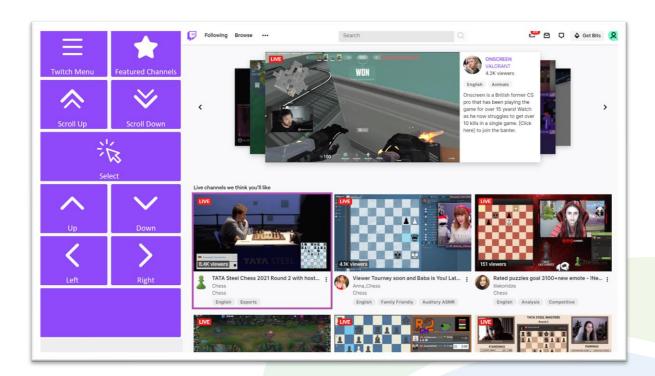

## **Explorer Pages**

- The Twitch website is made up of many 'explorer' pages that look a bit like the **Home** page shown in this picture. An explorer page on Twitch consists of many rows of selectable videos or links to category and channel pages. The buttons you see on these pages will depend on what part of the site you are visiting and the accessibility settings you are using.
- Top Row always contains a link to the Twitch Menu, and it will sometimes contain another button to take you to other areas in the same part of the site. On the Home page you can get to Featured Channels like this, but on other explorer pages it might be something else, or there might be just a menu button.
- Middle Rows will contain all the buttons you need to be able to navigate between all the posts on the explorer page and select one to open up in the Open Post Viewer. The buttons you see here depend on which control method your Gridset is optimized for; Switch, Eye Gaze, Touch or Mouse Dwell. Consult the Join-In Settings training cards for more information on how different versions of Join-In Gridsets work in situations like this. Look out for a Redirect Message after selecting an item see Page 6.
- Bottom Row this row contains additional features or options if any are available.
   Examples include; sorting and filtering videos by tags or by language, following a channel, etc.

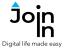

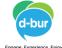

## **Redirect Messages**

- In some parts of the Join-In Twitch you will see a popup Redirect Message appear at the bottom of the page after you make a selection from the browser area. These messages are to help you load the right controls for the page you are going to.
- When you see a message like this, click the corresponding Redirect Button (e.g. Go To Live Channel, Go To Category, Go To Video, etc.) to redirect to the page you need.
- Redirect Buttons appear in different colors to the main theme. This is to emphasise that they are expected to work alongside a popup message. Always check for a message before clicking a button with different colors.

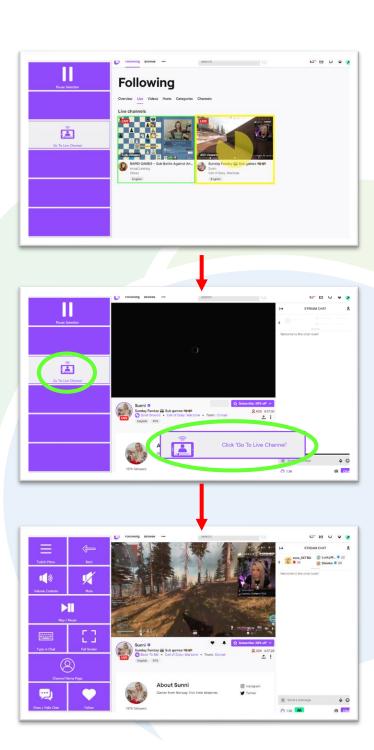